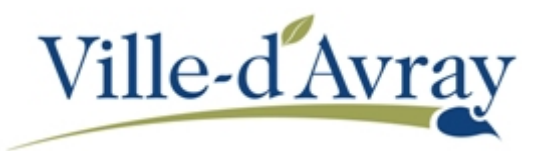

## **RENSEIGNER LA CLÉ ENFANCE L'ESPACE FAMILLE**

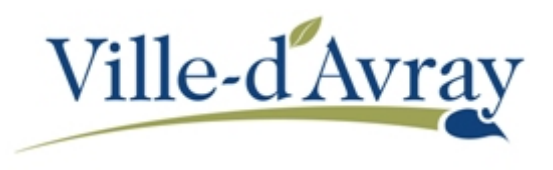

Connectez-vous à l'espace famille puis une fois connecté, cliquez sur **Profil** (voir la capture d'écran cidessous).

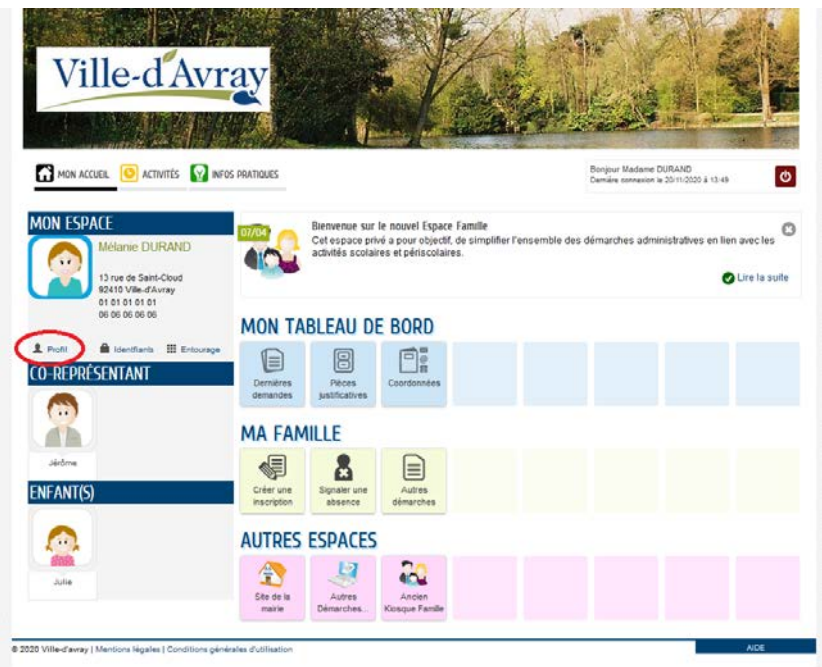

Dans l'écran d'accueil de modification de votre profil, cliquez directement sur **Authentification** (le symbole représentant un cadenas) :

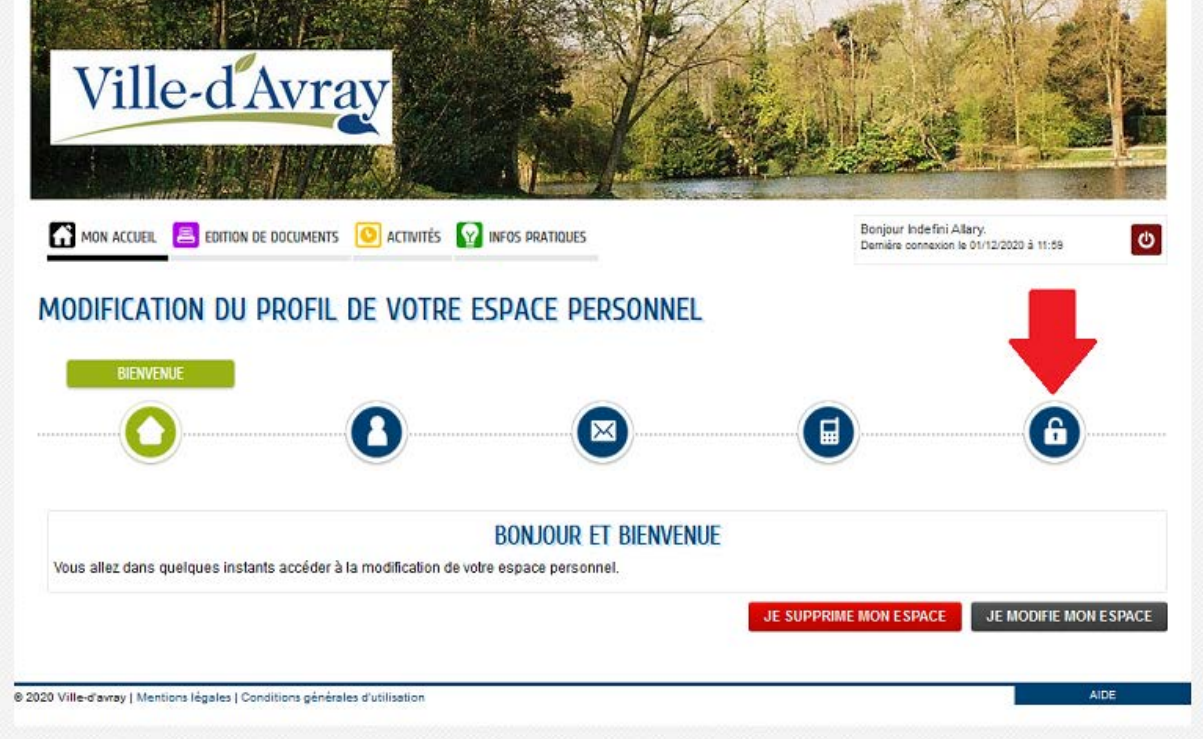

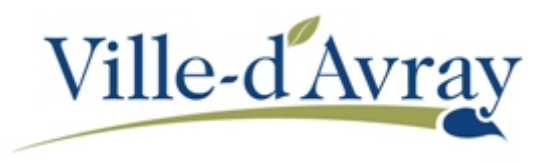

Saisissez la clé enfance dans le champ **Enfance** prévu à cet effet. Enfin cliquez sur **Valider**.

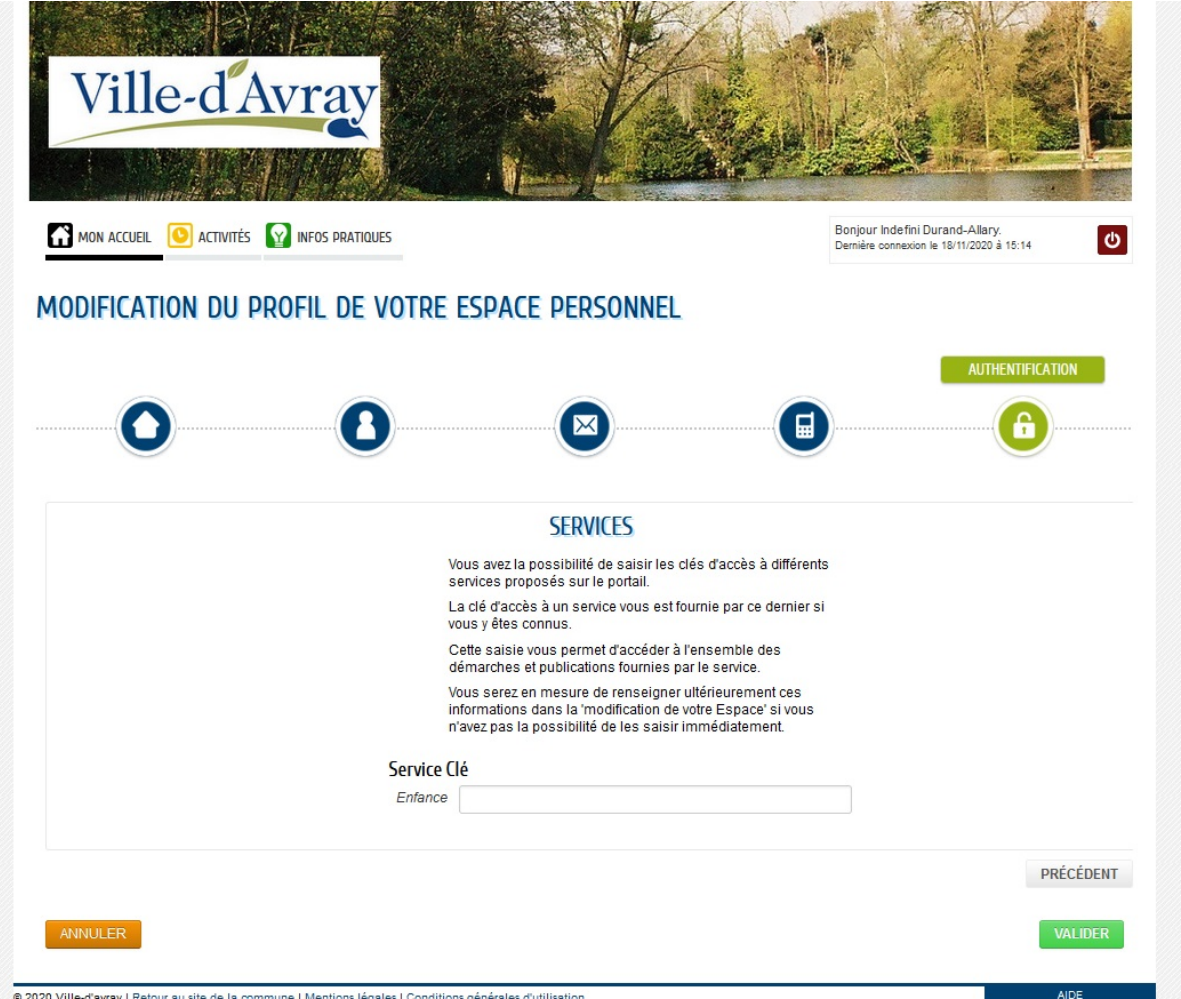

Revenez sur la page d'accueil de l'Espace Famille (lien **MON** ACCUEIL en haut à gauche sous la bannière), vous devriez voir apparaitre les informations liées à votre famille.